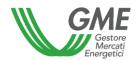

# USER MANUAL PPA BULLETIN BOARD

# Contents

| 1.   | Purpose                                        |    |  |  |  |  |  |  |
|------|------------------------------------------------|----|--|--|--|--|--|--|
| 2.   | Access                                         |    |  |  |  |  |  |  |
| 3.   | Home page5                                     |    |  |  |  |  |  |  |
| 4.   | Operators                                      |    |  |  |  |  |  |  |
| 5.   | Users                                          |    |  |  |  |  |  |  |
| 6.   | Announcements                                  |    |  |  |  |  |  |  |
| 6.1. | Inserting and Editing Announcements            | 8  |  |  |  |  |  |  |
| 6.   | .1.1. Sale Announcements                       | 10 |  |  |  |  |  |  |
| 6.   | .1.2. Insertion and modification of structures | 10 |  |  |  |  |  |  |
| 6.   | .1.3. Purchase Announcements                   | 11 |  |  |  |  |  |  |
| 6.2. | Expressions of interest                        | 12 |  |  |  |  |  |  |
| 6.3. | Announcement History                           | 18 |  |  |  |  |  |  |
| 7.   | Expressions of interest report                 |    |  |  |  |  |  |  |
| 7.1. |                                                |    |  |  |  |  |  |  |
| 8.   |                                                |    |  |  |  |  |  |  |
| 8.1. | Inserting and Editing Contracts                | 20 |  |  |  |  |  |  |
| 8.1. | 1. Insertion and modification of structures    | 23 |  |  |  |  |  |  |
| 8.2. | Contract History                               | 23 |  |  |  |  |  |  |
| 9.   | Asta Power Release                             | 25 |  |  |  |  |  |  |
| 9.1. | Session Management                             | 25 |  |  |  |  |  |  |
| 9.2. | Bid Offers Management                          | 26 |  |  |  |  |  |  |
| 9.3. | Upload/Downoad                                 | 29 |  |  |  |  |  |  |
| 9.4. | Browse bid offers                              | 29 |  |  |  |  |  |  |
| 9.5. | Market Result                                  | 30 |  |  |  |  |  |  |

### 1. Purpose

This manual describes the features provided by the Bulletin Board portal (PPA), which allows the operators both to place their own sales or purchase announcements for PPA contracts, and to express interest in announcements published by other operators, in order to proceed, outside the PPA, to sign a Contract, and to fulfil the obligation to register the PPA contracts stipulated. The manual is intended for operators and associated users of USER or VIEWER type, who will find described all the accessible pages of the portal, as well as descriptions of all the expected functions.

#### 2. Access

Following the assignment of the PPA BULLETIN BOARD operator status, the GME will send to each user mentioned in the admission application the necessary credentials (user id and password for first access) to access the computer system.

The sending is made by e-mail to the user address mentioned in the admission application to the platform. Enter the correct credentials, after clicking on the access button, the computer system sends the user, via text message to the email related to the user in the admission application, or, in case, as subsequently modified, a temporary OTP access code (One Time Password). After entering this code and by clicking on the SEND button, access to the computer system of the PPA Bulletin Board will be allowed.

# Accesso al sistema Prima dell'accesso, inserisci le tue credenziali. Reset Password Recupera Login Login Password Accedi Codice OTP Invia

After the first access, the user, to continue, will be required, at first, through the specific function on the platform, to change the first access password sent by GME.

The user passwords required for access have a duration of 6 months. They must comply with the following criteria:

- they must not include the user's account name;
- they must be at least eight characters long;

- they must contain characters from the following categories: uppercase letters of the Latin alphabet (from A to Z), lowercase letters of the Latin alphabet (from a to z), base 10 numbers (0 to 9), special characters;
- when changed, they must be different from the last 5 passwords previously used.

The access credentials (user id and password) must be stored, saved and kept confidential by the user.

If the user will be disabled also its credentials will be disabled (login and password).

The computer system of the PPA Bulletin Board provides for the recovery of the user's credentials (login and/or password). The credentials can be recovered through specific functions made available on the platform.

#### **RETRIEVE LOGIN**

The user can retrieve the login required to access the platform by clicking, on the Login page, on the <u>Retrieve Login</u> link that redirects to the webform in the following figure, by entering the e-mail address of the user indicated in the admission application to the platform.

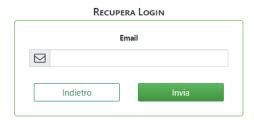

The platform will ask the users to select the operator for which they want to recover the login.

#### **RESET PASSWORD**

The user can request the reset of the access password by clicking, on the Access page, on the <u>Reset Password</u> link which redirects to the webform in the following figure:

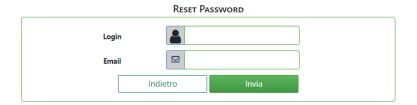

After inserting the user login and email in the application form, an email will be sent with a link to set the new password to access the platform.

# 3. Home page

Below, there is the Home screen displayed upon login. In the upper part, the user and operator data (such as login/user name, name and surname and company name) are entered on the left and, on the right, the notification icon, the location, the link to the list of actions to change user made on portal and the Info menu for password change and disconnection. In the central part, there are warning messages for users entered by the GME administrator.

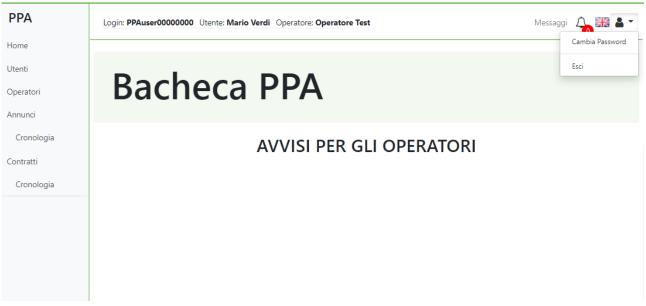

On the left side, there is the menu with the sections provided in the PPA portal.

- Home
- Users
- Operators
- Notices Section
  - History
- Expressions of interest
  - o Expressions of interest history
- Contracts registration Section
  - History

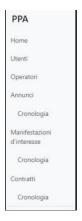

# 4. Operators

The operators section displays a grid with operator data associated with the connected user; by clicking on the button it is possible to download the data associated with your operator in Excel. The button updates the grid.

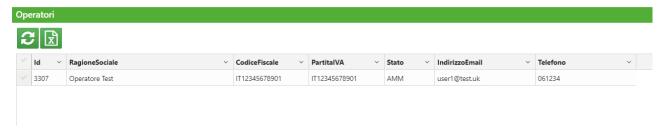

#### 5. Users

The user section displays a grid with the list of logins associated with the operator to which the user is connected. This grid can be exported to Excel by clicking 📝 on the button.

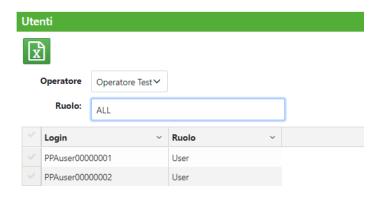

#### 6. Announcements

The Announcement section displays the active announcements (valid and not expired) available on platform. It allows to insert/modify the announcements, manage any expressions of interest received on their own announcements, express interest in announcements of other operators, manage the expressions of interest.

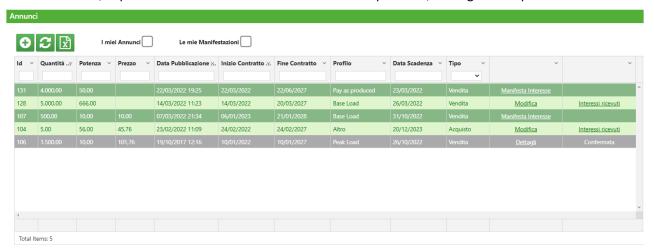

The grid allows you to work by filters on the columns displayed.

By setting the "My Announcements" flag, only your announcements will be displayed, shown in lines with a light green background, on which it is possible to check for any expressions of interest received.

By setting "My Expressions of Interest" flag, only the announcements on which interest has been expressed are displayed, shown in lines with a grey background.

The lines shown with a dark green background refer to announcements from operators other than your own, on which it is possible to express interest.

In this section you can:

- Place your announcement ( )
- Edit your announcement (<u>Modifica</u>)
- Expressing interest in an announcement of other operators (
- See the details of the expressions of interest carried out ( )
- View the expressions of interest received (Interessi ricevuti)

It is possible to export the data displayed on an Excel sheet by clicking on the 🔝 button, while the  $\mathfrak{C}$  button updates the Announcement grid.

# 6.1. Inserting and Editing Announcements

The button allows to insert a new announcement. By clicking on it, a window will be opened that allows you to enter all the data valid for creating an announcement.

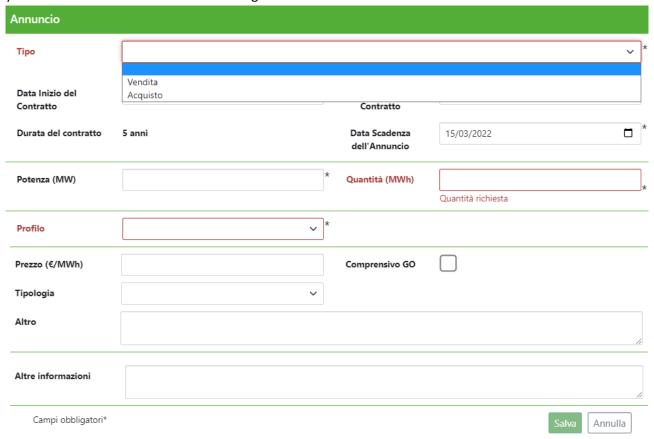

An announcement can be a sale or purchase announcement. As detailed in the TIP, there are common fields and specific fields for each type of announcement. The Type field allows you to distinguish between the two aforementioned types. The fields common to the two types, shown in the previous figure, are:

- Contract Start Date
- Contract End Date
- Expiry Date of the Announcement
- Total Power associated with the announcement: expressed in MW, number with a maximum of 2 decimals
- Quantity: expressed in MWh, number with a maximum of 2 decimals
- Profile: selection between Base Load, Peak Load, Pay as Produced and Other
  - By selecting Pay as Produced, it is possible to upload a file, in excel, xml or pdf format, containing the description of the production profile, as well as a textual description;

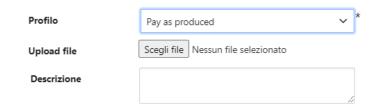

8

<sup>&</sup>lt;sup>1</sup> Fields marked with \* are compulsory

- By selecting *Other* you can enter a name for the profile, upload a file, in excel, xml or pdf format, with the description of the production profile, as well as a text description;
- Price: expressed in €/MWh, number with a maximum of 2 decimals
- Including GO: flag selection
- Type (of Price): select Constant or Variable; for the Variable type it is also possible to fill in the "Variability Specification" field

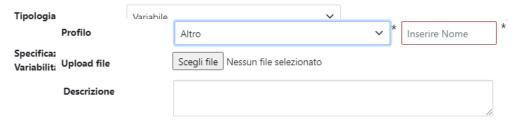

- Other: more information on the Price
- Other Information

Finally, the Duration field, calculated as the difference between the Contract End Date and the Contract Start Date, must not be less than 5 years.

#### 6.1.1. Sale Announcements

Sale announcements have some checks on the previous common fields<sup>2</sup>, such as:

- Total Power associated with the announcement: mandatory field not less than 1 MW
- Structures: the insertion of at least one Structure is required

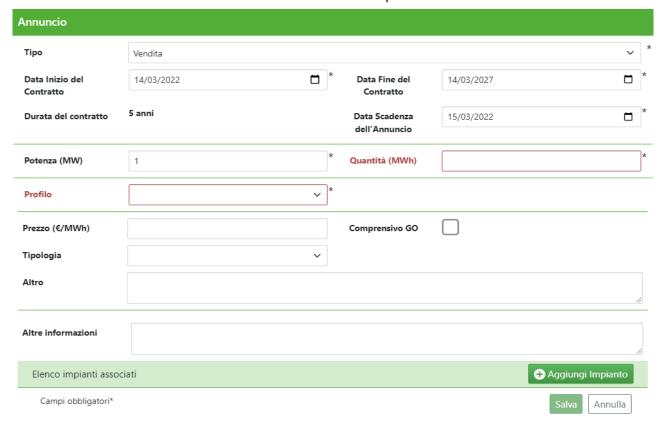

#### 6.1.2. Insertion and modification of structures

By clicking on the Aggiungi Impianto button, a new window is opened, in which you can fill in the fields<sup>3</sup> for the insertion of a new system.

The fillable fields are the following:

- Structure name
- Source\*
- Power Structure
- Geographical location: once filled out, you must select the country Italy and choose region and province
- In operation: by selecting the flag, it is not required to fill in the following fields:
  - Expected date of entry into operation\*
  - EIA (Environmental Impact Assessment)
     Opinion
  - Single authorization
- Other Information

Impianto Impianto Fonte Potenza (MW) Ubicazione geografica Nazione In Esercizio Data presunta qq/mm/aaaa di entrata in esercizio Parere VIA Autorizzazione unica Altre informazioni Campi obbligatori\* Annulla

<sup>&</sup>lt;sup>2</sup> Fields marked with \* are compulsory

<sup>&</sup>lt;sup>3</sup> Fields marked with \* are compulsory

It is also possible to modify a previously inserted system by selecting the line related to the system to be modified in the announcement window and clicking on the button

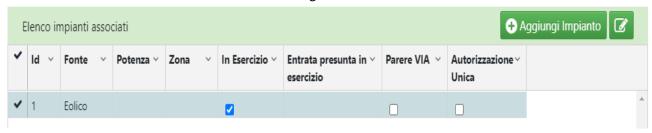

The changes will be accepted by the system following confirmation by the user of the announcement modification.

The platform reports the case in which the sum of the powers referring to the systems inserted is lower than the total power indicated in the announcement.

#### 6.1.3. Purchase Announcements

In case of Purchase Announcements, as detailed in the TIP, it is possible to fill in additional fields<sup>4</sup> such as:

- Operator Type: select between End Client, Trader, Utility
- PPA already signed
- Customer portfolio

For purchase announcements, the inclusion of the structure is not provided; there is a restriction on the Power which, if specified, must not be less than 1 MW.

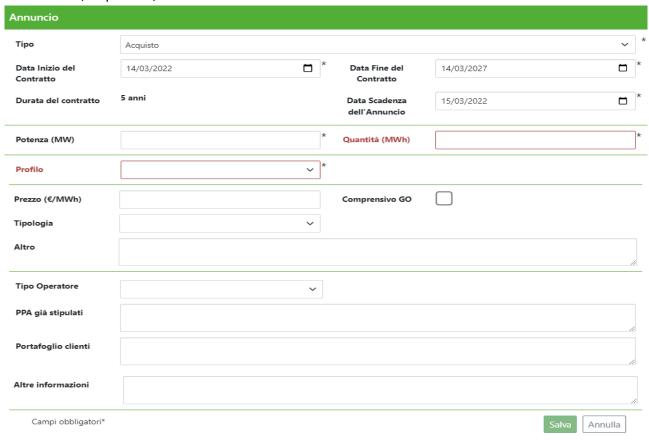

<sup>&</sup>lt;sup>4</sup> Fields marked with \* are compulsory

# 6.2. Expressions of interest

#### **EXPRESS INTEREST**

The Express Interest function allows you to express interest in other announcements. This is possible from the list of active announcements, by clicking on the Express Interest link that displays a window with the data of the announcement entered by the proposing operator. By clicking on the button Manifesta Interesse after viewing the announcement data, the user can provide the expression of interest in the announcement. Only in case of expression of interest in a sale announcement, the user can enter the following data:

- Operator Type: select between End Client, Trader, Utility
- PPA already signed
- Customer portfolio

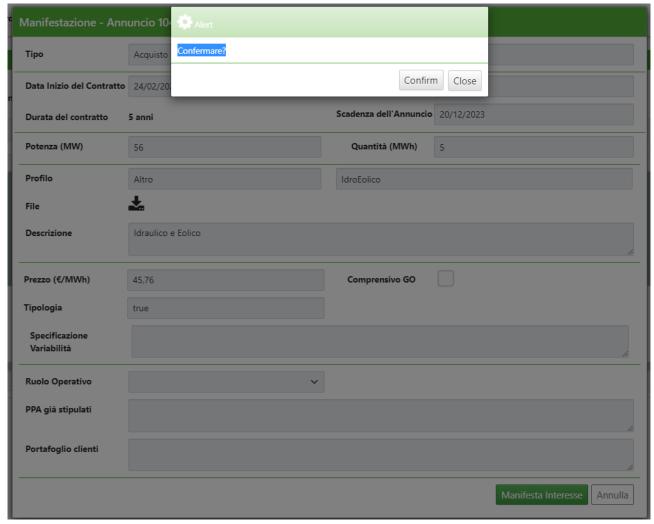

By confirming the expression of interest, the status is changed in *Pending*. The platform sends an email to user of the operator proposing the announcement containing the identification of the announcement, as well as the company name of the organization that expressed the interest.

#### **CHANGE OF EXPRESSION OF INTEREST**

Following an expression of interest, before confirmation by the proposing operator (confirmation or rejection), you can make changes to the interest expressed by clicking on the <u>Details</u> link, available in the announcements list.

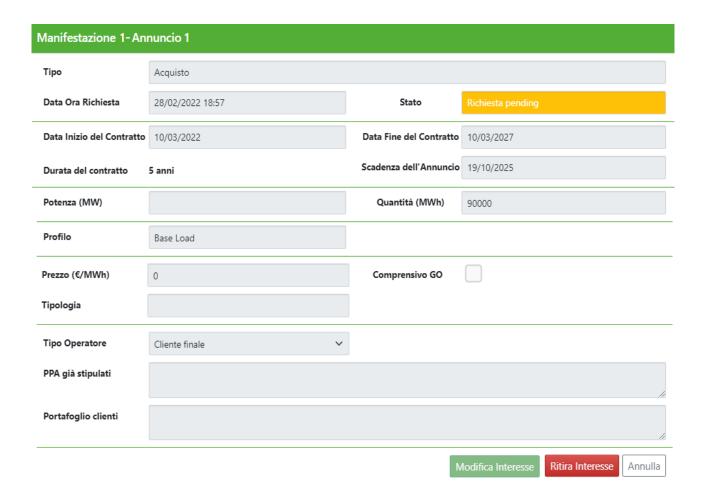

This action involves sending an email by the platform to the proposing operator to specify that an expression of interest initially received on their announcement has subsequently been modified.

#### WITHDRAWAL OF THE EXPRESSION OF INTEREST

Following an expression of interest, before confirmation by the proposing operator (confirmation or rejection), it is possible to withdraw the interest expressed by clicking on the <u>Details</u> link, available in the announcements list. To this end, a window opens with the details of the announcements and the expression of interest made.

Through the button "Withdraw Interest" it is possible to withdraw the expression of interest submitted. Its status will change in "Withdrawn" and will no longer be considered valid.

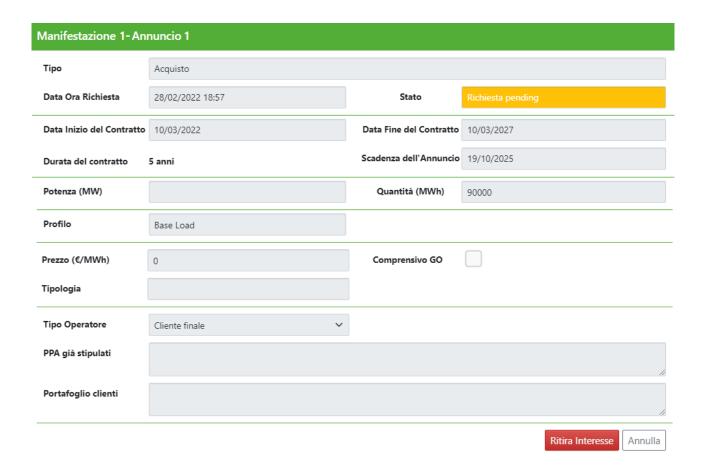

This action involves sending an email by the platform to the proposing operator to specify that an expression of interest initially received on their announcement has subsequently been withdrawn.

#### **EXPRESSIONS OF INTEREST RECEIVED**

The possible conditions for the Expressions of Interest are as follows:

- Pending request
- Withdrawn
- Confirmed
- Refused

The first two statuses come from actions made by those that express interest; the second two statuses from the actions of the proponent of the announcement itself.

The proposing operator, through the list of active announcements, for each own announcement can confirm or reject the expressions of <a href="Interest received">Interest received</a> by clicking on the Interests received link which redirects to a web form with the announcements data and the list of expressions of interest received, each one connected with a specific operator, as in the picture below

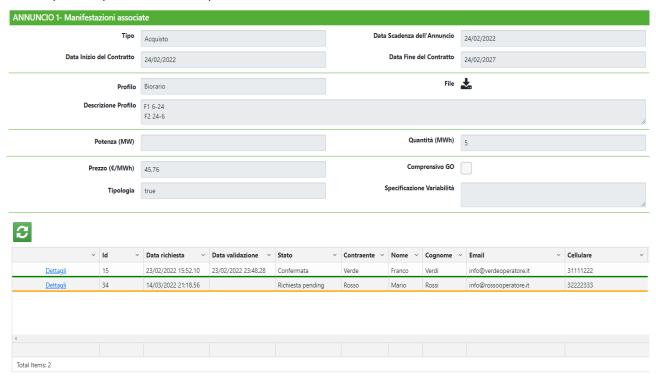

By clicking on the <u>Details</u> link in the first column, a form opens, with the announcement data and the expression of interest received, where you can see the following data of the organization showing interest:

- Company Name
- Associated user data
  - Name and Surname
  - o Email
  - o Cell phone

As well as confirm or reject the expression of interest.

In case of rejection of the expression of interest, the platform will send an email to the interested operator who has expressed interest providing information about it, by entering the identification of the announcement and expression of interest; in case of acceptance of the expression of interest, the email sent to the interested operator, in addition to the aforementioned identification data, will also include the company name of the operator proposing the announcement.

The following picture shows the function available on the platform.

| Manifestazione 1- Annuncio 1 |                        |                            |                           |  |  |  |  |  |
|------------------------------|------------------------|----------------------------|---------------------------|--|--|--|--|--|
| Tipo                         | Acquisto               |                            |                           |  |  |  |  |  |
| Data Ora<br>Richiesta        | 14/03/2022 21:18       | Stato                      | Richiesta pending         |  |  |  |  |  |
| Manifestante<br>Interesse    | Rossi                  |                            |                           |  |  |  |  |  |
| Utente                       | Mario Rossi            |                            |                           |  |  |  |  |  |
| Email                        | info@rossooperatore.it | Cellulare                  | 3518284178                |  |  |  |  |  |
| Data Inizio del<br>Contratto | 24/02/2022             | Data Fine del<br>Contratto | 24/02/2027                |  |  |  |  |  |
| Durata del<br>contratto      | 5 anni                 | Scadenza<br>dell'Annuncio  | 20/12/2023                |  |  |  |  |  |
| Potenza (MW)                 |                        | Quantità (MWh)             | 5                         |  |  |  |  |  |
| Profilo                      | Altro                  | Biorario                   |                           |  |  |  |  |  |
| File                         | <b>±</b>               |                            |                           |  |  |  |  |  |
| Descrizione                  | F1 6-24<br>F2 24-6     |                            | n.                        |  |  |  |  |  |
| Prezzo<br>(€/MWh)            | 45,76                  | Comprensivo GC             |                           |  |  |  |  |  |
| Tipologia                    | Variabile              |                            |                           |  |  |  |  |  |
|                              |                        | Accetta Interesse          | Rifiuta Interesse Annulla |  |  |  |  |  |

#### **DETAIL OF EXPRESSION OF INTEREST**

If the expression of interest is accepted, the operator that expressed interest can see the change in status, as well as the data required to contact the proposing operator always by clicking on the <u>Details</u> link of the active announcements, as in the picture below.

| Manifestazione 1 - Annuncio 1 |                             |                         |            |  |  |  |  |  |
|-------------------------------|-----------------------------|-------------------------|------------|--|--|--|--|--|
| Тіро                          | Acquisto                    |                         |            |  |  |  |  |  |
| Data Ora Richiesta            | 24/02/2022 10:27            | Stato                   | Confermata |  |  |  |  |  |
| Proponente                    | Rosso                       |                         |            |  |  |  |  |  |
| Utente                        | Mario Bianchi               |                         |            |  |  |  |  |  |
| Email                         | m.bianchi@rossooperatore.it | Cellulare               | 0000000    |  |  |  |  |  |
| Data Inizio del Contratto     | 10/01/2022                  | Data Fine del Contratto | 10/01/2027 |  |  |  |  |  |
| Durata del contratto          | 5 anni                      | Scadenza dell'Annuncio  | 26/10/2022 |  |  |  |  |  |
| Potenza (MW)                  | 1500                        | Quantità (MWh)          | 1500       |  |  |  |  |  |
| Profilo                       | Peak Load                   |                         |            |  |  |  |  |  |
| Prezzo (€/MWh)                | 101,76                      | Comprensivo GO          |            |  |  |  |  |  |
| Tipologia                     |                             |                         |            |  |  |  |  |  |
| Tipo Operatore                | Trader                      |                         |            |  |  |  |  |  |
| PPA già stipulati             | ааааааа                     |                         |            |  |  |  |  |  |
| Portafoglio clienti           | bbbbbbb                     |                         | li di      |  |  |  |  |  |
|                               |                             |                         | Annulla    |  |  |  |  |  |

In case of rejection, the data (highlighted in green) to contact the proposing operator will never be made visible.

# 6.3. Announcement History

The Announcement History section displays the history of all announcements entered/modified/withdrawn/expired by an operator. By clicking on the <u>Details</u> link in the last column, you can see all the details of the announcement, the systems and all the expressions of interest connected to it.

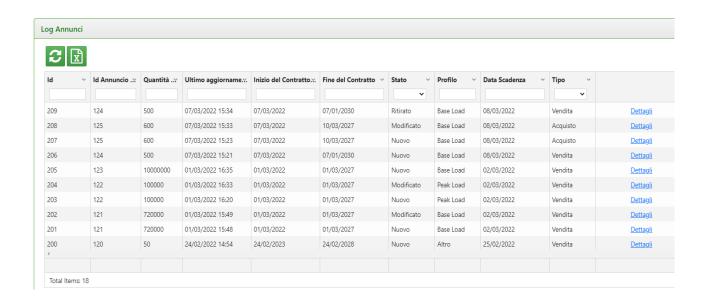

Through the button, it is always possible to export the Announcement grid to an Excel sheet, as well as update the grid with the button

# 7. Expressions of interest report

The Expressions of Interest section displays the expressions of interest, in the current state, of the selected firm.

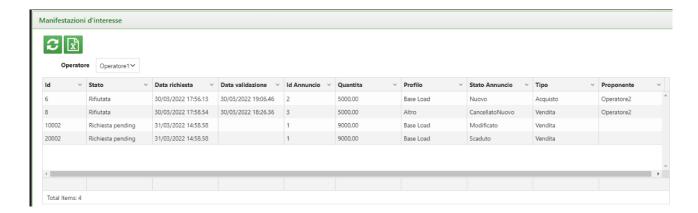

# 7.1. Expressions of interest History

The Expressions of Interest Hisotry section displays the history of the expressions of interest.

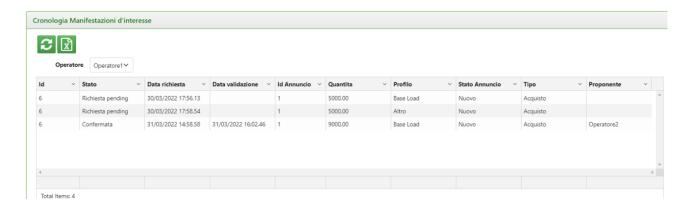

Through the button, it is always possible to export the grid to an Excel sheet, as well as update the grid with the button

#### 8. Contracts

The contracts registered on the platform can be viewed in the contract registration section. As part of the contract registration section the seller operator can insert/modify/delete his own contracts. The grid also provides filters on the columns that can be viewed.

In this section you can:

- Insert a contract (button )
- Modify a contract by selecting the related row (button

It is possible to export the visible data to an Excel sheet by clicking on the 🔯 button while the button  $\mathcal{Z}$  allows you to update the Contract grid.

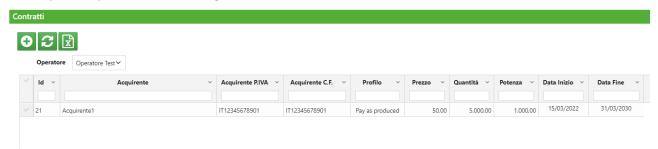

# 8.1. Inserting and Editing Contracts

The inclusion of contracts, as detailed in the TIP, is only allowed to operators that have made contracts as sellers.

The button allows you to insert a new contract. By clicking on it, a window will be opened that allows you to enter all the data<sup>5</sup> valid for creating an contract.

20

<sup>&</sup>lt;sup>5</sup> Fields marked with \* are compulsory

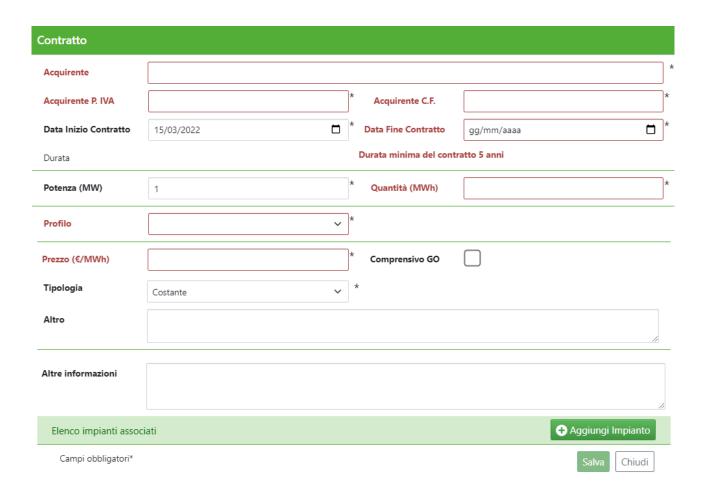

The fillable fields<sup>6</sup>, shown in the picture above, are:

- Buyer\*: buyer's company name
- Buyer VAT number\*: Buyer's VAT number
- Buyer Fiscal Code\*: buyer's fiscal code
- Contract Start Date\*
- Contract End Date\*
- Total Power connected to the contract\*: expressed in MW, number with a maximum of 2 decimals
- Quantity\*: expressed in MWh, number with a maximum of 2 decimals
- Profile\*: selection between Base Load, Peak Load, Pay as Produced and Other
  - o By selecting *Pay as Produced*, it is possible to upload a file, in excel, xml or pdf format, containing the description of the production profile, as well as a textual description.

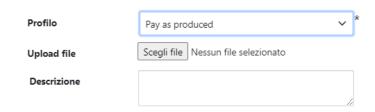

• By selecting *Other* you can give a name for the profile, upload a file, in excel, xml or pdf format, with the description of the production profile, as well as a text description.

<sup>&</sup>lt;sup>6</sup> Compulsory fields are marked with \*

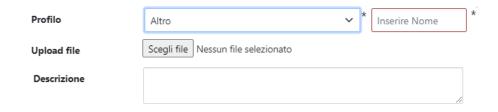

- Price\*: expressed in €/MWh, number with a maximum of 2 decimals
- Including GO: flag selection
- Type\*: Fixed or Variable; if the selected type is Variable, it is possible to fill in the "Variability Specification" field

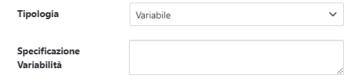

- Other: more information on the Price
- Other Information

The platform provides for the following checks on contracts:

- Power: the total power connected to the contract cannot be less than 1 MW. The platform reports
  the case in which the sum of the powers referring to the systems inserted is lower than the power
  indicated in the announcement
- Structures: it is necessary to insert at least one Structure
- Duration: field calculated as the difference between the Contract End Date and the Contract Start Date, must not be less than 5 years.

To modify a contract, simply select the row corresponding to the contract to be modified and click on the button that appears after selecting the row.

In the same window there is also the "Delete" button, to delete the contract.

#### 8.1.1.Insertion and modification of structures

As per announcement, by clicking on the button, fill in the fields for the insertion of a new system.

The fillable fields<sup>7</sup> are the following:

- Structure name
- Source\*
- Power
- Geographical location\*:you must select the country Italy and choose region and province
- In operation: by selecting the flag, it is not required to fill in the following fields:
  - Expected date of entry into operation\*
  - o EIA Opinion
  - o Single authorization
- Other Information

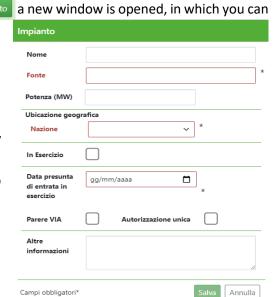

It is also possible to modify a previously inserted system by selecting the line related to the system to be modified in contract window and clicking on the button.

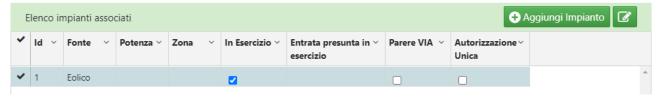

The changes will be accepted by the system following confirmation by the user of the announcement modification.

The platform reports the case in which the sum of the powers referring to the systems inserted is lower than the total power indicated in the announcement.

# 8.2. Contract History

The Contract History section displays the history of all contracts entered/modified/deleted by an operator. To view the details of the contract, with the related structures, it is necessary to select the related row and click on the button that appears with the selection.

<sup>&</sup>lt;sup>7</sup> Compulsory fields are marked with \*

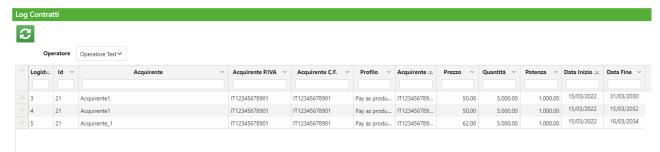

Through the button it is possible to export the grid of contracts to an Excel sheet and, through the button arrange for the grid to be updated.

#### 9. Asta Power Release

Access to the Power Release Auction is done by clicking on the "Power Release Auction" link available in the main menu of the PPA platform.

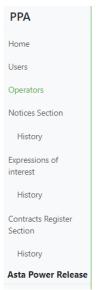

After clicking on the "Auction Power Release" link, the user will see the following menu.

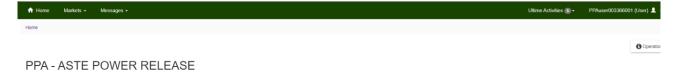

Below is a description of the sections of the Asta Power Release portal.

It is specified that the content of each page can be updated through the "search" button.

# 9.1. Session Management

The Markets -> Session Management allows the user to view the opening and closing times of the session, as well as the status of the session.

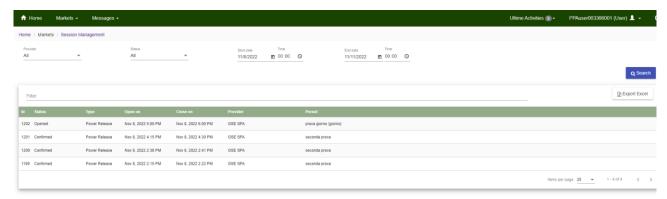

The session can be in the following states:

• New/Prepared: the user will have to wait for the session to open to submit their offer;

- Open: the user can submit their offer;
- Close: the user will have to wait for the results of the session;
- **Confirmed**: the user will be able to view the results of the session.

# 9.2. Bid Offers Management

The Markets Bid offers Management section shows information only if the session is in "Open" status.

The "Session Info" tab indicates:

- the total number of Mwh / year covered by the power release auction;
- for each Market Participant, the guarantee paid to GME;
- for each operator profile, the maximum quantity (MWh / year) that the operator can offer.

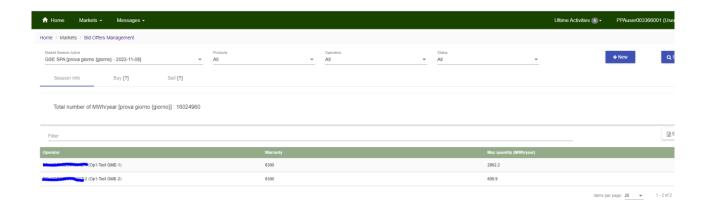

The "Buy" tab allows the user to view the offers submitted in Valid status.

The "Sell" tab is not of interest to the user.

In order to submit their offer, the user must use the "New" button and then:

- select your profile of interest, associated with the practice code assigned by the GSE and indicated next to the VAT number/tax code of the operator;
- type, in MWh / year, the quantity you intend to submit, compatible with the constraints present in the "Session Info" tab and press the "save" button.

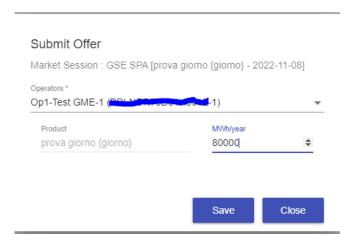

For each offer submitted through the above screen, the user will receive a message of acceptance of the transaction by the computer system.

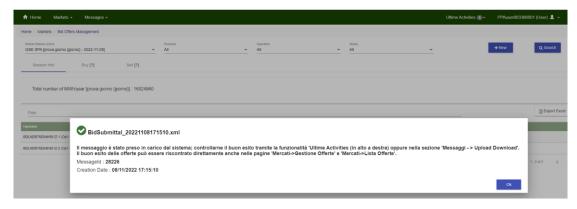

In this regard, the submitted offer must be greater than or equal to 1000 MWh / year and not exceeding the maximum quantity indicated in the "Session Info" tab.

Following the submission of the offer, the user must view the outcome of the offer from the Messages / Upload Download menu, as well as from the Markets / Browse Bid Offers menu.

In the event that the operator's offer violates the aforementioned limits, the platform will highlight this in the FA (Functional Acknowledge) file in the Upload / Download section described below.

The user can revoke or modify the submitted offer by selecting it with a click from the "Buy" tab.

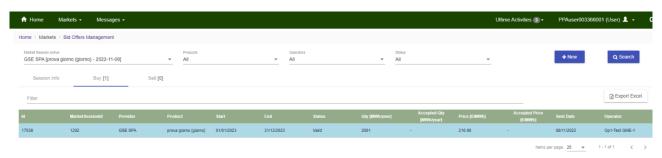

Through the "Edit" or "Revoke" functionality, the user can modify or revoke the submitted offer.

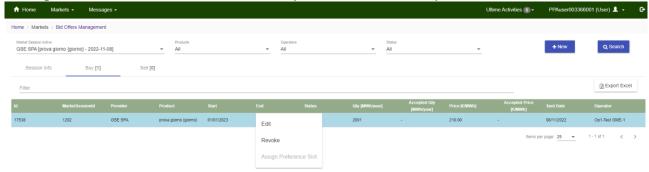

For the purpose of editing, the user must select "edit", enter the new quantity and press the "save" button.

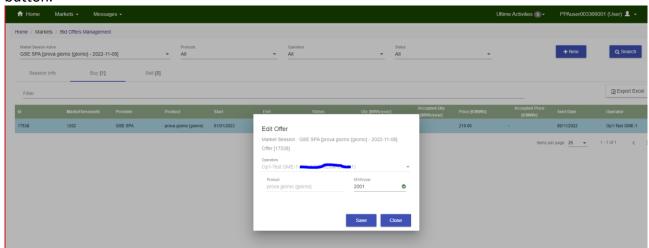

For the purpose of revocation, the user must select "revoke" and press the "save" button.

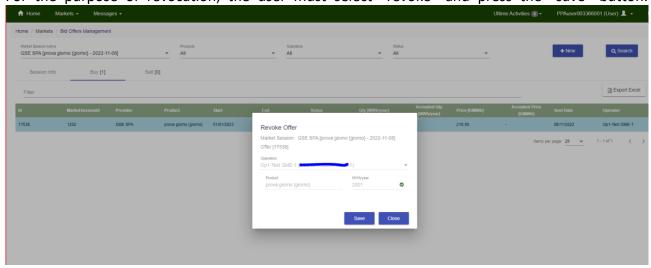

For each request for modification or revocation, the user will receive a message of acceptance from the system.

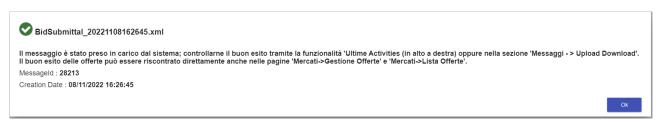

# 9.3. Upload/Downoad

The Messages Upload/Download section allows the user to check the outcome of their submission. The user will have indications regarding the acceptance or rejection of the submitted offer in the respective columns Trans. Accepted and Trans. Rejected. Through the FA file, the user can view further details useful for identifying the cause of any refusal of the offer.

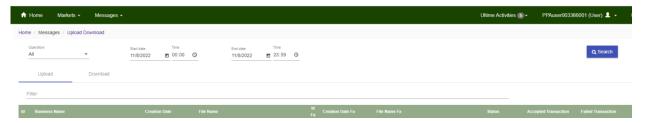

By clicking on the FA file of interest:

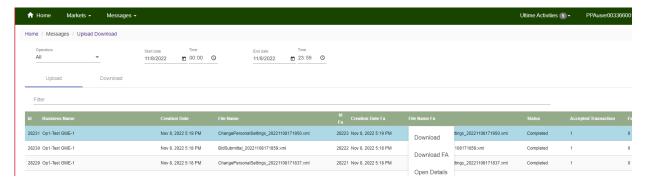

the user can view the details of the outcome of the submission of their offer by clicking on the "Open detail" button, then selecting the FA Message tab.

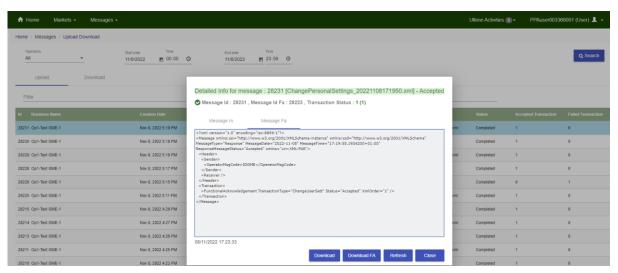

#### 9.4. Browse bid offers

The Markets → Browse bid offers section allows the user to view, for each market session carried out by GME, the status of the submission of their offer as well as the outcome of the offer, following the execution of the auction.

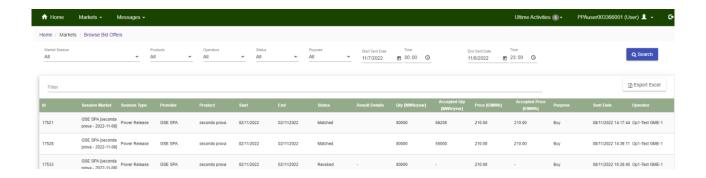

# 9.5. Market Result

The Markets → Market Results section allows the user to view, for each market session carried out by GME, the outcome of their offers shown in the Acc.Qta (MWh / year) column.

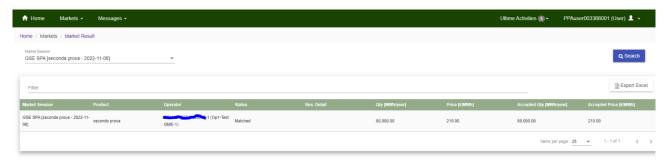